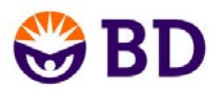

## **BD Accuri™ C6 Flow Cytometer Quick Set Up Guide**

Please follow these directions for setting up your BD Accuri C6 Flow Cytometer. If you have questions or require further clarification, see the BD Accuri C6 Flow Cytometer Instrument Manual or contact Accuri Technical Support. If you are outside the US or EU, please contact your local BD support office.

US **Europe** 

+1.734.994.8000 +32 53 720 882 [TechSupport@AccuriCytometers.com](mailto:TechSupport@AccuriCytometers.com) [TechSupport@europe.bd.com](mailto:techsupport@europe.bd.com)

- 1. Unpack the computer workstation.
- 2. Assemble the computer according to the manufacturer's instructions.
- 3. **WARNING:** Do not connect the USB cable between the computer and C6.
- 4. Unpack the C6 cytometer and fluidics components.
- 5. Lift the red lid on the C6, remove the white storage container and ensure that the in-line sheath filter (plastic cylindrical filter) on the left side is connected. A blue fluidic line should be attached to each end.
- 6. Dilute the Cleaning Solution and Decontamination Solution provided according to their packaging directions.
- 7. Fill the Fluidics Bottles appropriately:
	- For Sheath Fluid use 0.2 µm filtered, de-ionized water
	- For Cleaning Solution use diluted Accuri Cleaning Concentrate Solution
	- For Decontamination Solution Use diluted Accuri Decontamination Concentrate Solution

Do not "top off" the bottles.

- 8. Remove the red cap from the fluidic coupler on the back of the instrument and connect the Fluidics Harness between the C6 and Fluidic Bottles. The connectors and bottles are color coded. Blue = Sheath; Green = Cleaner; Yellow = Decontamination Solution; Red = Waste.
- 9. Verify that the USB cable *is not* plugged in
- 10. \*Install the BD Accuri C6 Software. The BD Accuri C6 Software installer is on the CD that came with the C6. To install BD Accuri C6 Software, run **BDAccuriC6SoftwareInstaller.exe**.
- 11. Remove and discard the black SIP cover and place a tube containing at least 2mL of filtered, de-ionized water on the SIP.
- 12. Plug in the power cord and turn on the C6. The Acquisition Light will flash and the pumps will run for several minutes. Wait for pumps to stop.
- 13. Connect the USB cable between the C6 and computer. A **New Hardware Found** dialogue box should open.
- 14. \*Follow the Driver Installation instructions in the BD Accuri C6 Flow Cytometer Instrument Manual.
- 15. Check that the software shows a Green Traffic Light and states **C6 is connected and ready**.
- 16. In the Instrument Menu. Select **Run Decontamination Fluid Cycle**. It is not unusual to hear valves clicking during this cycle.
- 17. Run the tube of water for 15 minutes at the **Fast** setting.
- 18. Run the tube of water for 30 sec. at the **Slow** setting then pause. Repeat this 2 more times. This will help to purge any air from the C6.
- 19. \*Copy the Bead Template that is provided on the BD Accuri C6 Software CD (and/or by email) to the workstation computer.
- 20. Open the Bead Template in the BD Accuri C6 Software. Using the Validation beads provided by Accuri, run 50,000 events from each tube on the **Slow** setting and save the data as **Today's Date - Bead File**. See **BD Accuri C6 Software User's Guide, Chapter 1, The Basics** for a complete description of how to run and analyze bead results.
- 21. Compare the new data to that provided with the C6 and email the file created in step 20 to TechSupport@AccuriCytometers.com

\*Steps may be skipped if you purchased your computer from Accuri with your C6. For a more complete set of directions refer to the BD Accuri C6 Flow Cytometer Instrument Manual For Research Use Only. Not for diagnostic or therapeutic procedures. Class 1 Laser product.